## **SERVICE REQUEST MANAGEMENT** VIEWING MY SUBMITTED SERVICE REQUESTS

## **REQUEST ENTRY—LOCATING YOUR SERVICE REQUEST**

To locate your Service Requests in ITSM navigate to the **Request Entry** screen:

- 1. Select **Applications**
- 2. Choose **Service Request Management**
- 3. Select **Request Entry**

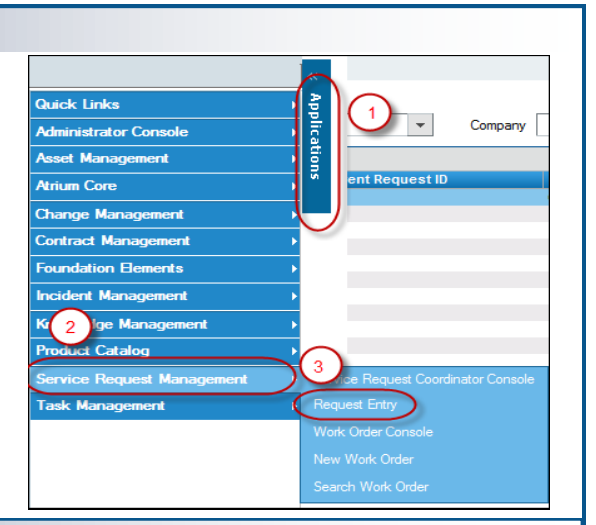

## **MY REQUESTS**

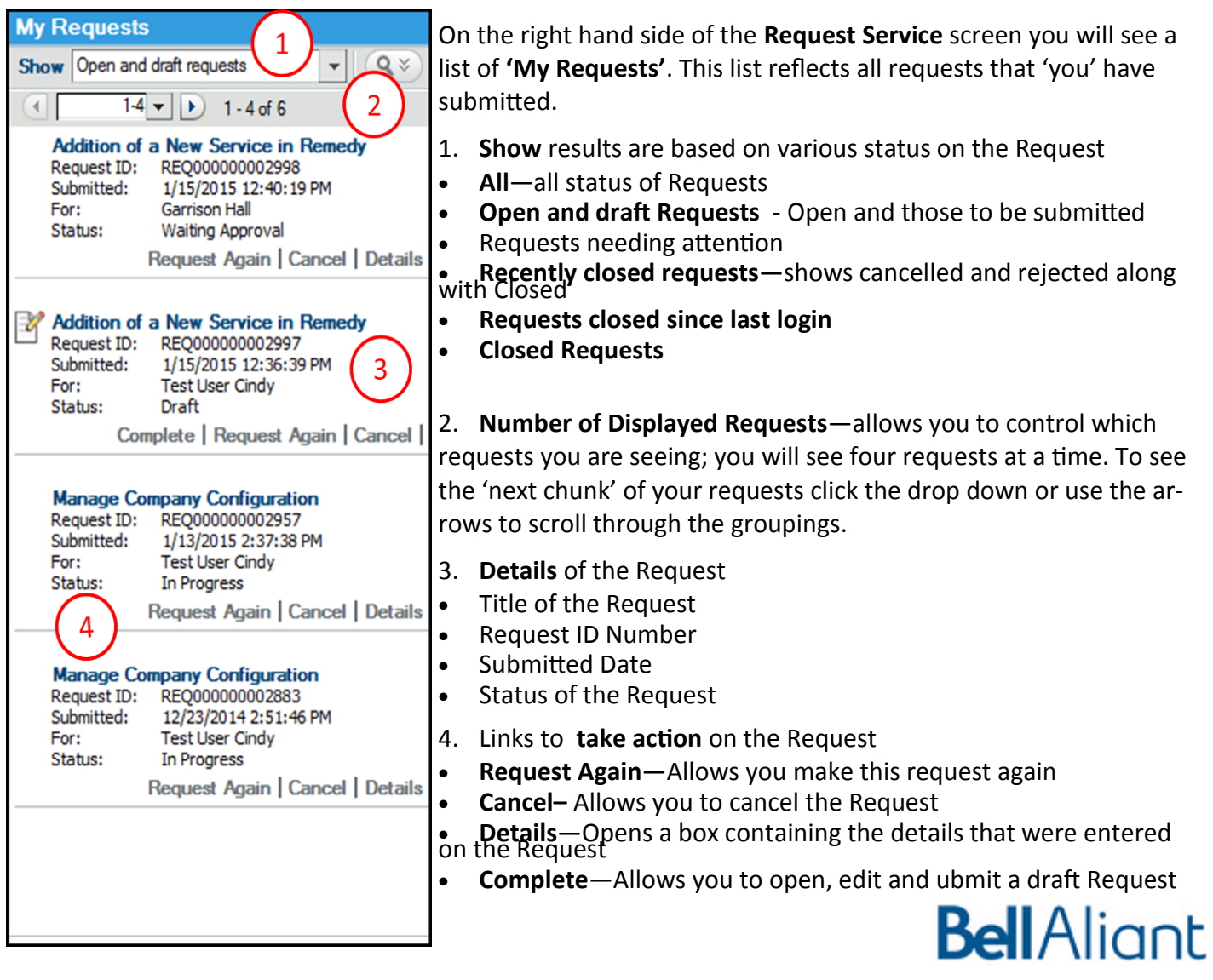

Locate the Request you wish to review under the **My Requests** table and click on the blue link, the **Title of the Request**, to open it. You will see the **Status bar** that indicates the status of the submitted Request.

1. The **Details Tab** 

quest is in

are viewing

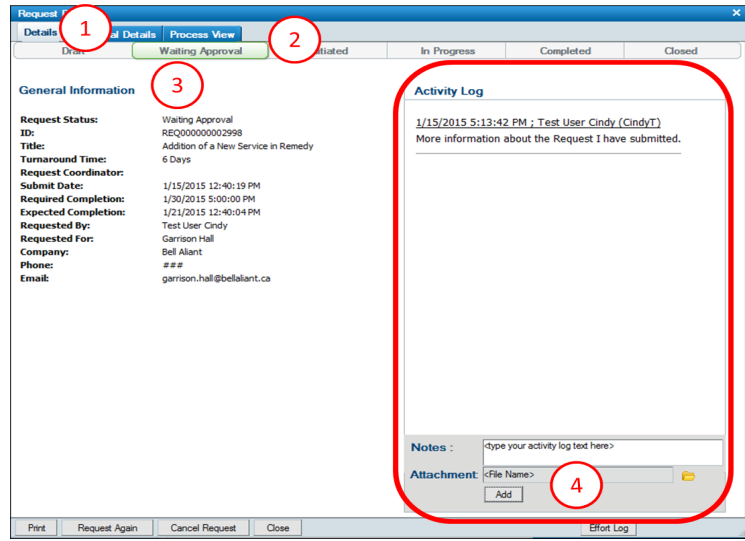

- 1. The **Additional Details** Tab
- 2. **Question Responses**  the responses to your questions when submitting the Request
- 3. **Approval History**—shows who has to approve the Request and the status of each approval

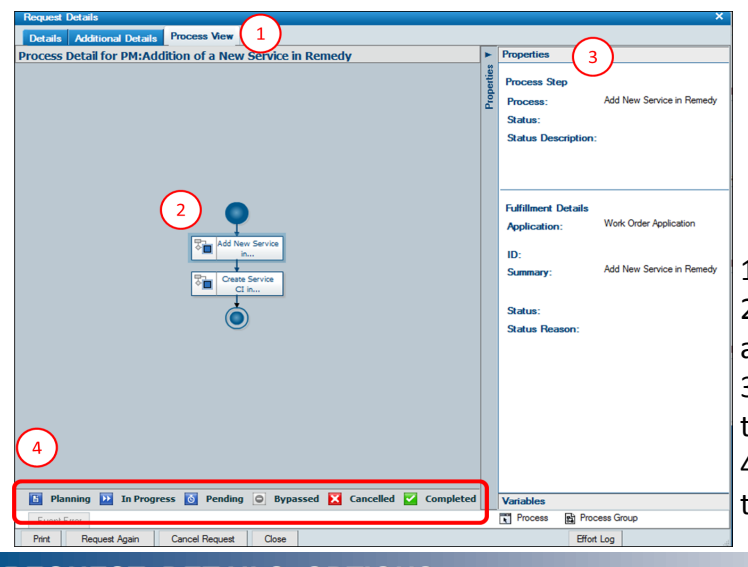

 $\lceil 3 \rceil$ **Approval Histor** Print | Request Again | Cancel Request | Cit

2. **Status Bar—**indicates which status your Re-

3. **General Information**—details of your Request 4. **Activity Log**—provides the ability for you to add notes or an attachment to the Request you

Type the notes you wish to add in the Notes

field or add an Attachment and click **Add**

1. The **Process View** tab

2. **Process Diagram**—displays the status of each associated fulfillment record (Work Order, Change)

3. **Properties**—Details of the selected record in the process diagram

4. **Status Legend**—used to identify the status of the selected fulfillment record

## **REQUEST DETAILS OPTIONS**

You will see five buttons at the bottom of the Request Details screen:

- **Print**—Opens a screen containing the **General Details** and **Question Responses** to print
- **Request Again**—a button that allows you to copy this Request and submit again
- **Cancel Request**—button allowing you to cancel the Request
- **Close** closes the **Request Details** box and takes you back to the **My Request** screen
- **Effort Log** link that opens the **Request Effort Log** allowing you to add effort to the Request

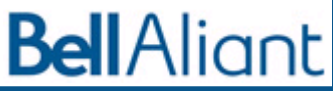